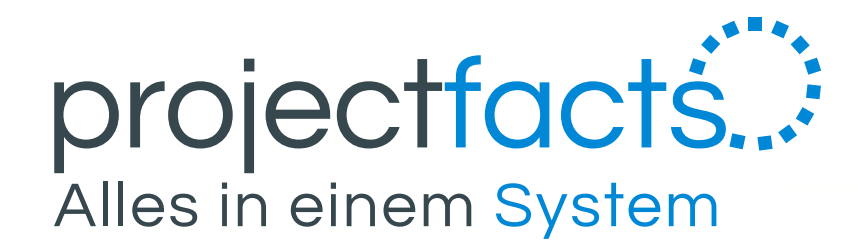

# **Sync-Profile einrichten**

- Outlook für Windows -

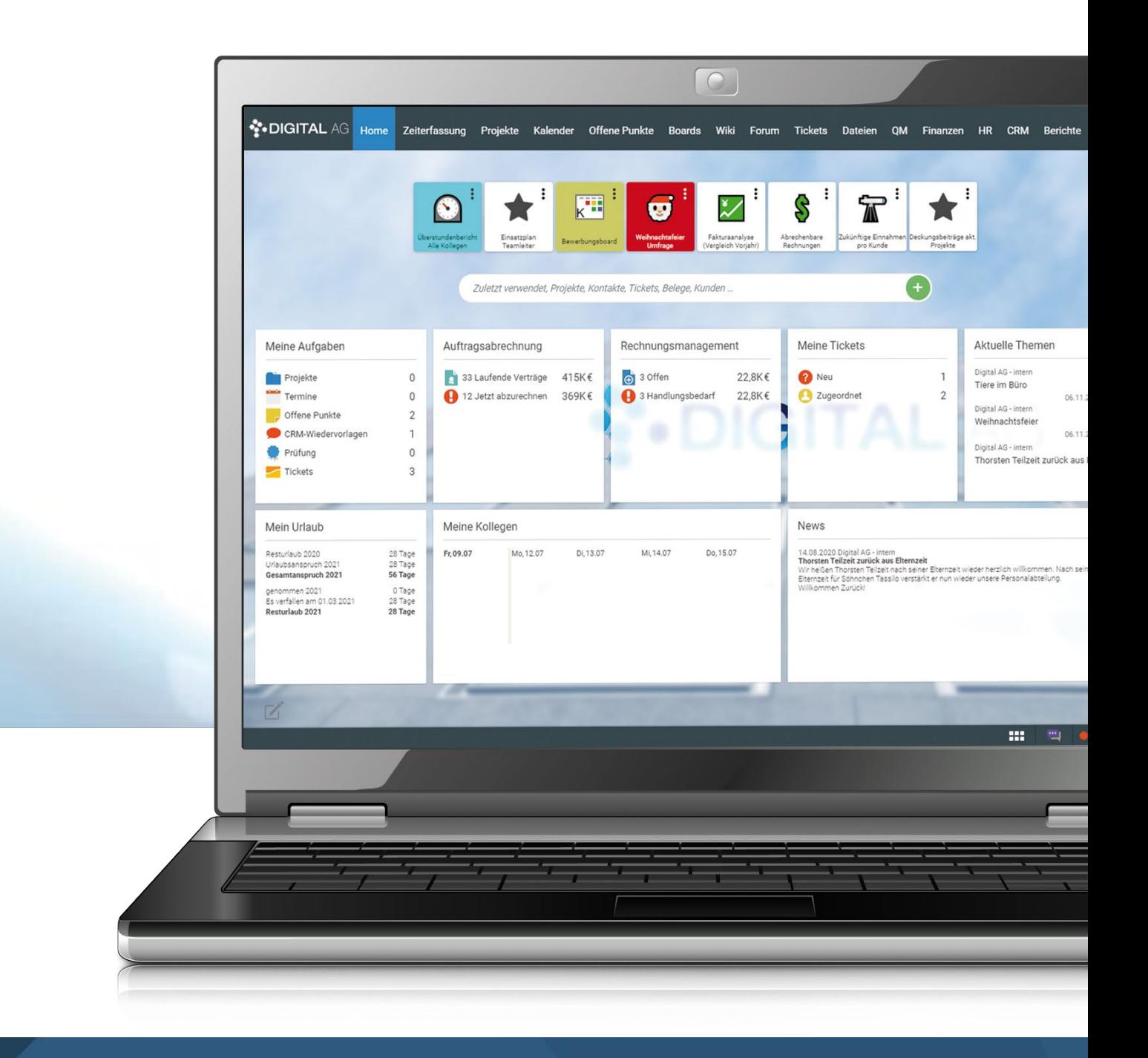

Nach dem Anlegen des Sync-Profils können Sie weitere Einstellungen durchführen. Klicken Sie dazu auf das jeweils angelegte Sync-Profil in Ihren "Persönlichen Einstellungen".

> Verbindungsdaten einsehen, die Sie benötigen, uter oder dem Mobilgerät zu verbinden.

> ofil einen Namen geben, sowie eine Beschreibung Sie hier auch die Protokolle, die Sie benötigen/ ler deaktivieren. Zudem können Sie hier auch nur iben, die das Sync-Profil verwenden sollen.

hisierung von Terminen aktivieren/deaktivieren. Itzliche Einstellungen setzen.

hisierung von Terminen aktivieren/deaktivieren. itzliche Einstellungen setzen.

hisierung von Offenen Punkten aktivieren/ Sie noch zusätzliche Einstellungen setzen.

iche Einstellungen für die Synchronisation

Sie finden im Detailmanager weiter Einträge und können so das Sync-Profil individuell anpassen.

### Beschreibung zu den einzelnen Detailmanager Menü Punkten:

- Gehen Sie oben Rechts auf Ihr Profilbild und wählen sie dort "Persönliche Einstellungen" aus.
- 2. Wählen Sie im Detailmanager den Reiter "Synchronisation" aus.
- 3. Scrollen Sie auf der linken Seite herunter bis Sie unter "Aktionen" den Menüpunkt "Neues Sync-Profil erstellen" sehen und klicken Sie darauf.
- 4. Nun erscheint ein neues Fenster. Hier können Sie auswählen, mit was Sie das Sync-Profil verknüpfen möchten. Sie können zwischen Mobil (Mobilgeräten) oder Computer auswählen.
- 5. Wenn Sie nun einen der beiden Optionen ausgewählt haben, können Sie nun auswählen, was synchronisiert werden soll. Sie können zwischen drei Optionen auswählen oder aber auch alle Funktionen gleichzeitig aktivieren:
	- **Termine** = Hier werden Ihr Kalender in projectfacts synchronisiert
	- **Offene Punkte** = Wie der Name schon sagt werden Hier Ihre Offenen Punkte synchronisiert
	- **Kontakte** = Hier können Sie die Kontakte mit projectfacts synchronisieren

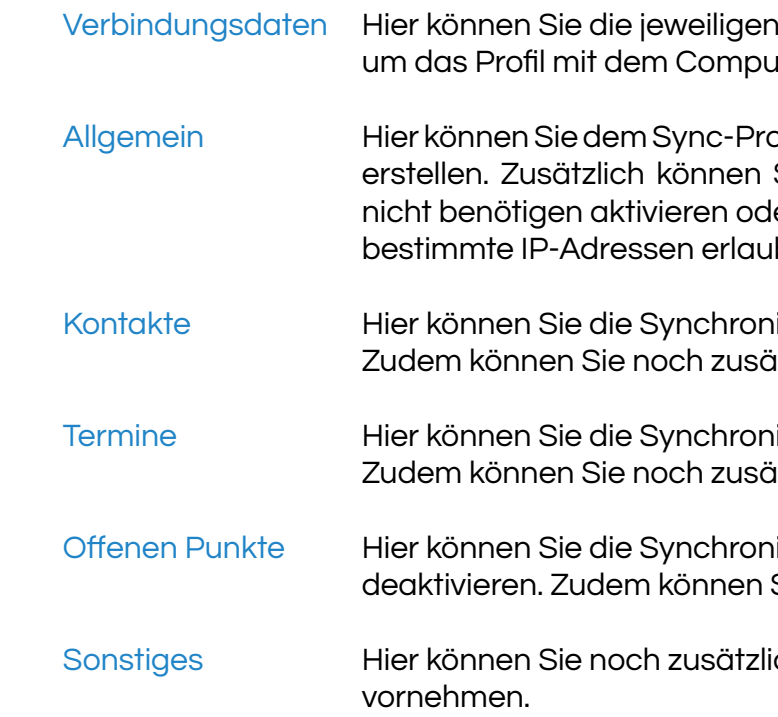

Klicken Sie nun zum Abschluss auf "Assistenten fertigstellen". Danach werden Sie weitergeleitet und können Ihre jeweiligen Verbindungsdaten sehen.

# **Sync-Profil anlegen und anpassen**

Haben Sie eine oder mehrere der den angegeben Funktionen aktiviert, können Sie noch zusätzlich "Von Endgerät nach projectfacts" aktivieren. Diese Funktion ermöglicht Ihnen, wenn Sie z.B. auf Ihrem Mobilgerät ein Kalendereintrag setzen, dass dieser dann in den projectfacts-Kalender synchronisiert wird.

Nun Haben Sie die Grundlage erstellt um ein Mobilgerät oder ein Computer mit dem Sync-Profil zu verknüpfen.

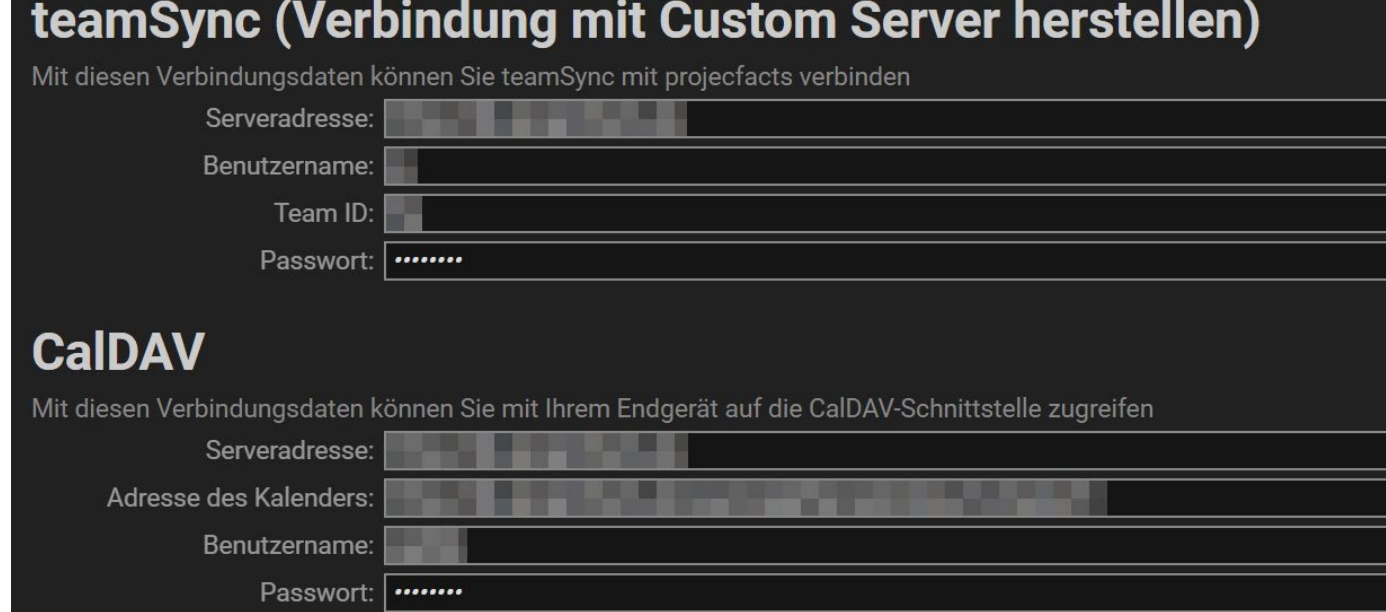

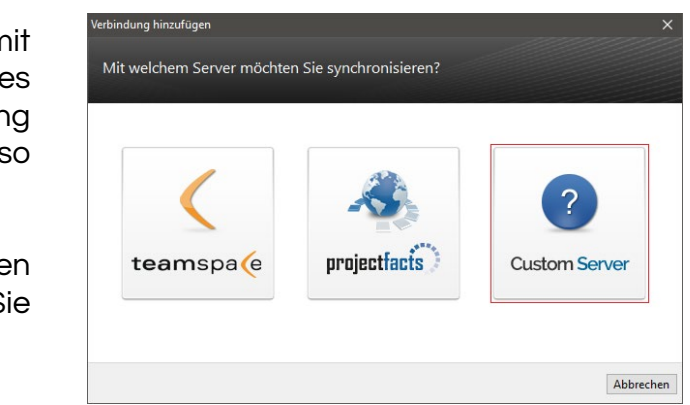

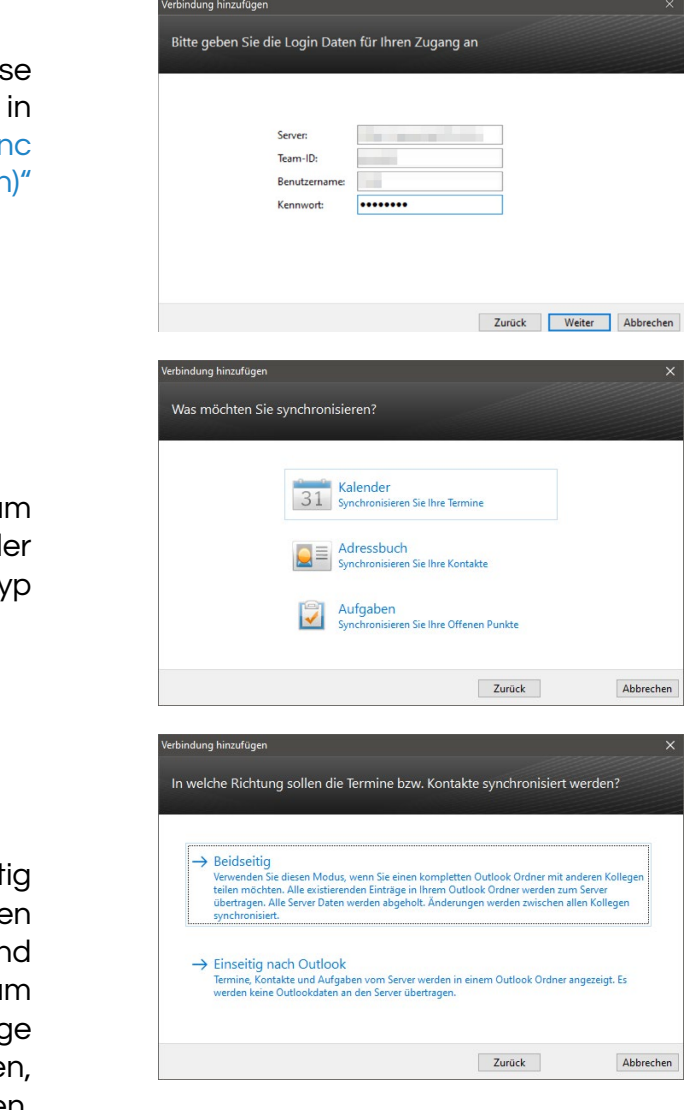

## Verbindung einrichten

Eine Verbindung legt fest welche Daten mit welchem Kalender oder Adressbuch Ihres Outlook synchronisiert werden. Jede Verbindung synchronisiert immer nur eine Sorte von Daten, also entweder Termine, Aufgaben oder Kontakte.

Wenn Sie eine neue Verbindung anlegen, müssen Sie zunächst das Produkt auswählen, mit dem Sie sich verbinden möchten.

Wählen Sie hier den "Custom Server" aus.

# **Synchronisation mit Outlook**

Wenn Sie Outlook mit projectfacts synchronisieren wollen, brauchen Sie ein separaten Client. Hierzu wird teamSync benötigt.

## **Einleitung**

Mit teamSync können Sie die Produkte teamspace und projectfacts mit Microsoft Outlook synchronisieren. Laden Sie sich teamSync [hier](https://www.projectfacts.de/downloads/) herunter, falls Sie das nicht bereits getan haben. Nach einem Doppelklick auf die heruntergeladene Datei startet die Installation.

## Die Oberfläche

Wenn Sie teamSync zum ersten Mal starten, sehen Sie das Hauptfenster mit einer Verbindungsübersicht, die zunächst noch leer ist. Hier stehen Ihnen folgende Schaltflächen zur Verfügung:

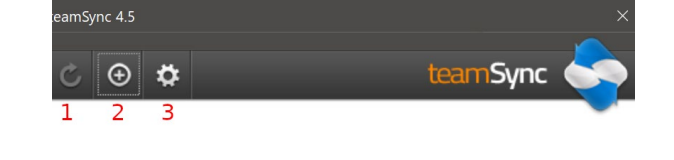

12.03.2020 09:50:01

tündlich

1. Manuelle Synchronisation starten (aktiv, sobald eine Verbindung angelegt wurde)

- 2. Neue Verbindung erstellen
- 3. Allgemeine Einstellung von teamSync bearbeiten

Allgemeine Einstellungen

In den allgemeinen Einstellungen können Sie die Sprache festlegen und entscheiden, ob die Synchronisation manuell oder automatisch in bestimmten Intervallen durchgeführt werden soll.

Außerdem wird der Zeitraum eingestellt, für den Termine synchronisiert werden. Auf diese Weise werden sehr alte und weit in der Zukunft liegende Termine nicht synchronisiert, um das Datenvolumen

gering zu halten.

#### Einstellungen Allgemein Verbindung Allgemeines Sprache: Deutsch Synchronisation: Stündlich  $\ddot{}$ www.teamspace.com Server: Bei Duplikaten: Nachfragen Kalender Vorherige Tage: 30 Tage  $\checkmark$ Nächste Tage: 360 Tage  $\vee$ OK Abbrechen

Falls Sie sich über einen Proxyserver verbinden möchten oder Ihr selbst gehosteter Server nur über eine ungesicherte Verbindung erreichbar ist, können Sie hier entsprechende Voreinstellungen setzen.

## Zugangsdaten, Verbindungstyp, Richtung der Synchronisation, Auswahl des Outlook-Ordneres und Kennzeichnung

#### Zugangsdaten

Tragen Sie nun die Verbindungsdaten ein. Diese finden Sie in Ihrem angelegten Sync-Profil in projectfacts. Verwenden Sie hier die "teamSync (Verbindung mit Custom Server herstellen)" Verbindungsdaten.

Klicken Sie danach auf die Schaltfläche "Weiter".

#### Verbindungstyp

Wählen Sie bitte, ob Sie eine Verbindung zum synchronisieren Ihres Kalenders, Adressbuchs oder Aufgaben erstellen möchten. Für jeden Datentyp benötigen Sie eine eigene Verbindung.

#### Richtung der Synchronisation

Mit teamSync können Sie ein- und beidseitig synchronisieren. Nur mit der beidseitigen Synchronisation werden Änderungen und neue Termine, die Sie in Outlook anlegen, zum Server synchronisiert. Wählen Sie die einseitige Synchronisation, wenn Sie sicherstellen möchten, dass Sie über Outlook keine Daten verändern können.

Alle Daten bleiben erhalten.

Zusätzlich werden alle Einträge im verknüpften fohlen)

#### Verbindung entfernen

teamSync fragt, ob mit der Verbindung auch die zu dieser Verbindung gehörenden Einträge gelöscht werden sollen.

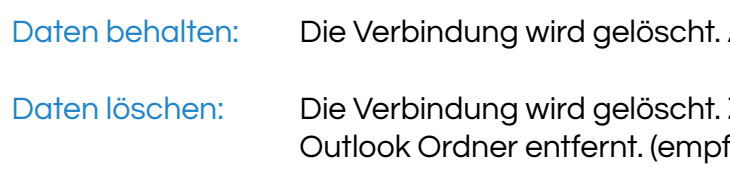

Wir empfehlen das Löschen der Daten. Andernfalls würden sich alle vorhandenen Termine verdoppeln, wenn Sie die Verbindung erneut anlegen.

### Auswahl des Outlook-Ordners

Hier stellen Sie ein, welchen Ordner (also ein Kalender oder Adressbuch) Sie mit dem Server verbinden möchten.

Da Sie in Outlook bequem mit mehreren Kalendern arbeiten können und Sie die Möglichkeit haben diese auch übereinander zu legen, empfehlen wir die Verwendung eines eigenen Kalenders für die Synchronisation, falls Sie auch Termine haben, die Sie nicht synchronisieren möchten (etwa private Termine).

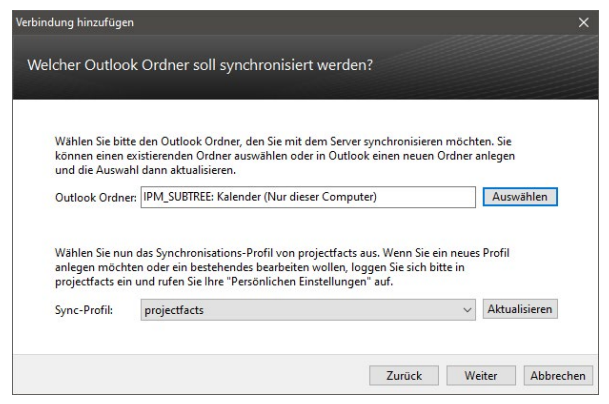

Falls Sie mit projectfacts synchronisieren, wählen Sie an dieser Stelle zusätzlich ein passendes Synchronisationsprofil aus. Dieses bestimmt welche Daten vom Server synchronisiert werden und wie in Outlook erstellte Daten in projectfacts importiert werden.

## Kennzeichnung

Wenn Sie keinen separaten Kalender für die Synchronisation verwenden, möchten Sie vielleicht die Termine, die synchronisiert werden, besonders kennzeichnen lassen.

Sie können zum einen eine Markierung vorgeben, die in eckigen Klammern an den Betreff eines Termins oder einer Aufgabe angehängt wird.

Sie können aber auch über die Kategorien eine Kennzeichnung vornehmen lassen. Vor dem Übertragen auf den Server werden die Kennzeichnungen wieder entfernt.

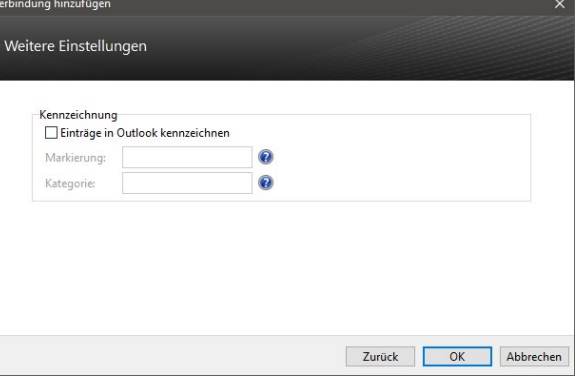

Bitte beachten Sie, dass Sie die Kennzeichnung mit einer Kategorie, nachdem Sie die Verbindung angelegt haben, nicht nachträglich ändern können.

## Erweiterte Option für Verbindungen

Um eine bestehende Verbindung zu bearbeiten, klicken Sie sie mit der rechten Maustaste an. Sie haben dann folgende Optionen:

#### Verbindung bearbeiten

Mit dieser Option können Sie die Einstellungen der Verbindung ändern. Es werden die gleichen Schritte wie beim Anlegen der Verbindung durchlaufen.

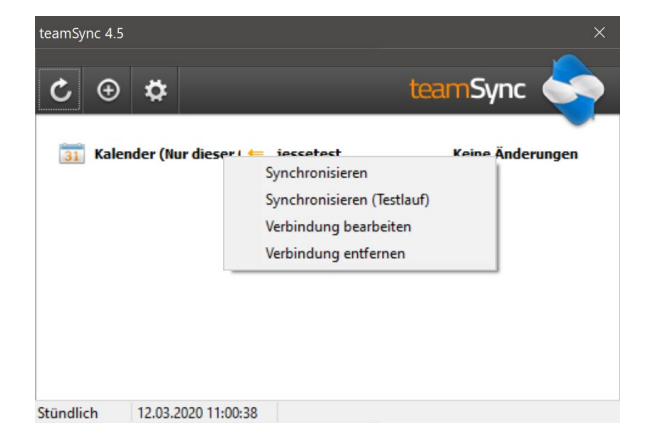

# **Nachwort**

Sollten bei der Installation Schwierigkeiten auftauchen, können Sie sich bei uns melden. Wir unterstützen Sie gerne bei der Installation Ihres Servers.

Haben Sie Fragen zur Dokumentation oder Ihnen ist etwas Unklares aufgefallen? Sie können uns gerne eine E-Mail zukommen lassen.

#### Wir beraten Sie gern!

Für Supportanfragen und Anwendungsberatung schicken Sie bitte eine E-Mail an: support@projectfacts.de

Haben Sie Interesse an projectfacts? Oder haben Sie allgemeine Fragen zu diesem Produkt? Dann schicken Sie uns eine E-Mail an: sales@projectfacts.de

Wir freuen uns auf Sie!

5 POINT AG Rheinstraße 40-42 64283 Darmstadt **Deutschland** 

Tel: +49 (0) 6151 130 97 0 E-Mail: sales@projectfacts.de Web: www.projectfacts.de

© 2020 - 5 POINT AG